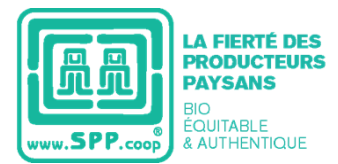

SPP Global

Le Symbole des Producteurs Paysans a préparé ce manuel afin d'expliquer la bonne utilisation de la nouvelle version de la plateforme D-SPP, à l'aide des sections suivantes :

- 1. [Accès à la plateforme](#page-0-0)
- 2. [Page d'Accueil](#page-0-1)
- 3. [Comment créer une demande de Certification / d'Enregistrement ?](#page-1-0)
- 4. [Comment vérifier mon processus de Certification ?](#page-1-1)
- 5. [Mes produits](#page-2-0)

La plateforme est disponible en espagnol, anglais et français. Si vous ne connaissez pas votre nom d'utilisateur et votre mot de passe pour accéder à la plateforme, contactez notre Département de Certification et Qualité à l'adresse [ec@spp.coop](mailto:ec@spp.coop) ou par WhatsApp au +52 1 55 6375 5572.

## <span id="page-0-0"></span>**1. Accès à la plateforme**

Pour accéder à votre compte d'utilisateur, vous devez cliquer sur le lien suivant :

[https://cfdi.siwebmx.com:1006/SPPGlobal/iCommerce/modules](https://cfdi.siwebmx.com:1006/SPPGlobal/iCommerce/modules/mod_spp/login.jsp?lang=_FR) [/mod\\_spp/login.jsp?lang=\\_FR](https://cfdi.siwebmx.com:1006/SPPGlobal/iCommerce/modules/mod_spp/login.jsp?lang=_FR)

La page affichera le formulaire suivant, dans lequel vous devrez saisir votre nom d'Utilisateur SPP et votre mot de passe.

*Vos identifiants de connexion sont ceux utilisées depuis la version précédente de la plateforme*

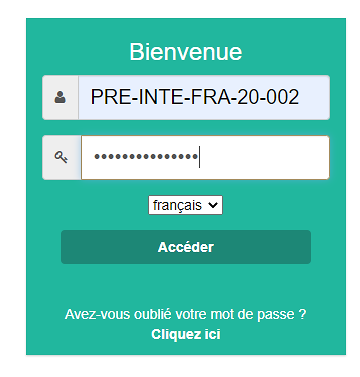

## <span id="page-0-1"></span>**2. Page d'Accueil**

Après vous être connecté, vous verrez la page d'accueil. Si votre Organisation ou Entreprise est en train de renouveler ou d'obtenir sa Certification SPP, un diagramme sera affiché avec toutes les étapes du processus. L'étape dans laquelle se trouve votre processus sera affichée en couleur verte.

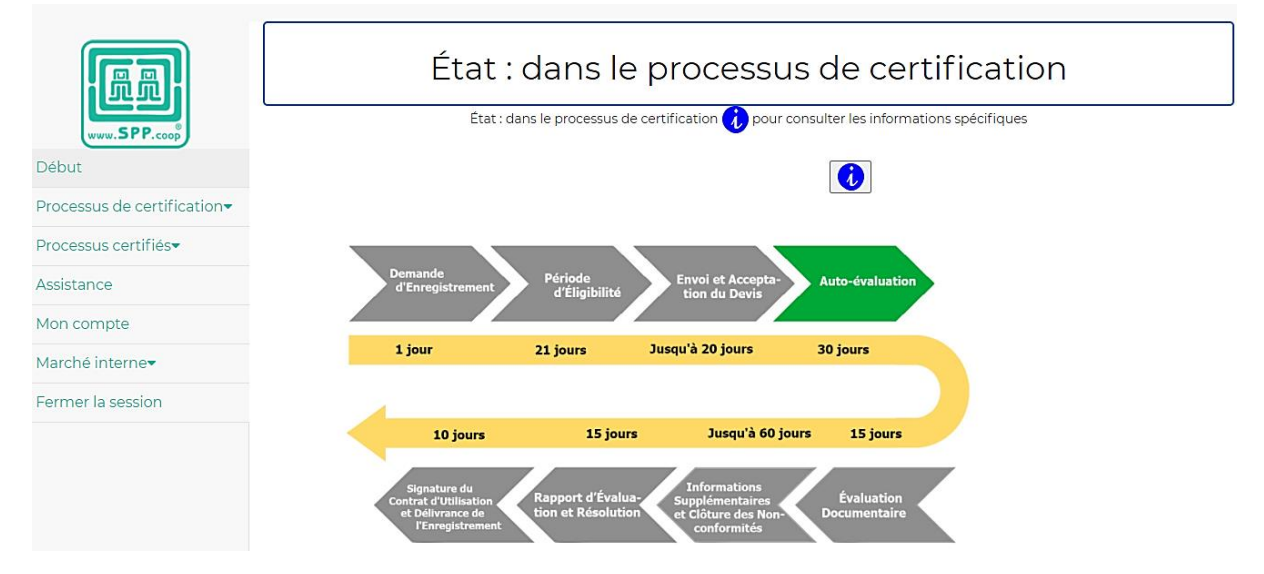

Sur le côté gauche, vous pourrez voir le menu général où sont affichées les sections pour vérifier votre processus de certification, votre liste de produits certifiés, entre autres.

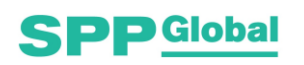

FR\_ Manuel d'Utilisation - Nouvelle version de la Plateforme D-SPP -Associés

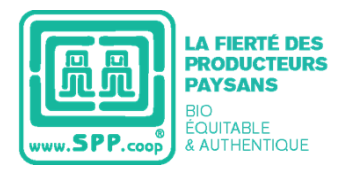

SPP Global

# <span id="page-1-0"></span>**3. Comment créer une demande de Certification / d'Enregistrement ?**

Allez dans le menu général et sélectionnez l'option « Démarrer/Compléter la demande »

La plateforme vous redirigera vers le formulaire de Demande de Certification / d'Enregistrement, dans lequel vous devrez déclarer les informations concernant la certification SPP.

- 1) Informations Générales et liste de contacts
- 2) Informations concernant l'opération
- 3) Certifications
- 4) Informations relatives aux produits que vous souhaitez certifier
- 5) Organismes de Certification

Une fois votre demande complétée, vous pourrez la télécharger au format PDF sur votre ordinateur ou la modifier dans la même section.

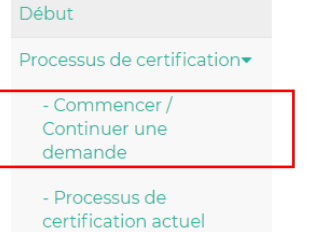

Début

Processus de certification

- Commencer / Continuer une demande - Processus de

# <span id="page-1-1"></span>**4. Comment vérifier mon processus de Certification ?**

Vous devrez cliquer sur l'option « Processus de Certification en cours ».

Différentes sections seront affichées en fonction de l'étape à laquelle votre processus de Certification / Enregistrement se trouve :

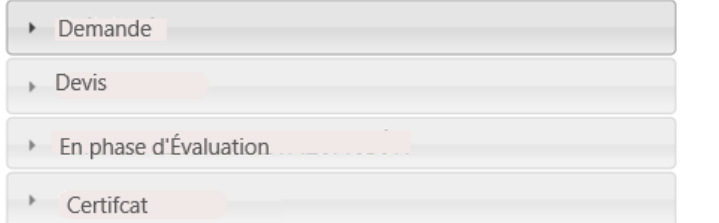

certification actuel **a. Demande :** Dans cet onglet, vous pourrez vérifier le type et le format de la demande (première fois ou renouvellement), la date d'envoi, et le ou les Organisme(s) de Certification que vous avez sélectionné(s).

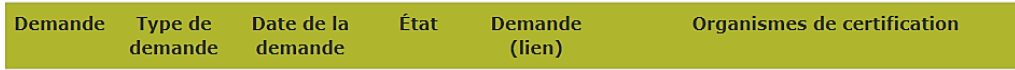

**b. Devis :** Ici, vous pourrez afficher les devis envoyés par le ou les Organisme(s) de Certification sélectionné(s), ainsi qu'accepter ou rejeter l'un d'entre eux.

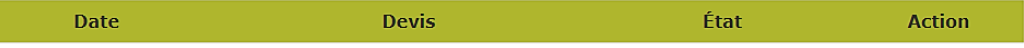

**c. En cours d'Évaluation :**Dans cette section, vous pourrez consulter la date de début et de fin du processus d'Évaluation, le type d'évaluation (Documentaire ou Sur Place), l'état de votre processus et l'Organisme de Certification responsable, avec ses coordonnées

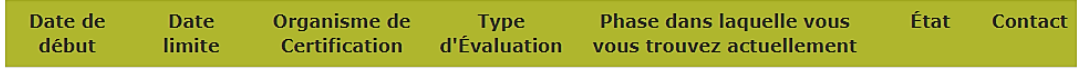

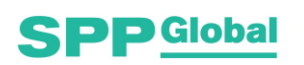

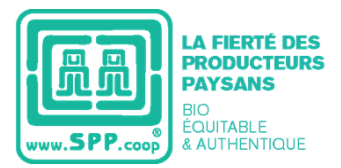

**d. Certificat :** Une fois votre évaluation complétée, vous trouverez ici le Contrat d'Utilisation, le montant des frais d'adhésion à payer, l'état et (une fois le paiement des frais d'adhésion effectué) votre Certificat / Enregistrement SPP

#### <span id="page-2-0"></span>**5. Mes produits**

Dans cette section, vous trouverez la liste des produits que votre Organisation ou Entreprise a certifiés sous SPP, ainsi qu'une liste de produits fabriqués par les différents associés de SPP Global.

Pour toute question concernant ce Manuel ou la plateforme D-SPP, veuillez nous écrire aux coordonnées suivantes :

- Gualberto Choperena, Chargé de Certification Email : [ec@spp.coop](mailto:ec@spp.coop) Skype: EC SPP Global
- Estefanie Serrano, Responsable de Certification et Qualité Email : [cert@spp.coop](mailto:cert@spp.coop) Skype: RCC SPP Global Téléphone : +52 1 55 6375 5572

Cordialement, *SPP Global.*

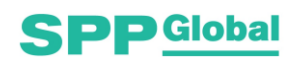